## *Start Here!*

## **PowerSchool Parent Portal Instructions for Setting Up your Account**

1. Launch a web browser (Internet Explorer, Safari or FireFox) and key this into the address bar:

https://powerschool.whps.org/

2. When this screen appears you must click on the blue button **Create Account** for the first time before you Login with a User Name and Password.

**PowerSchool** 

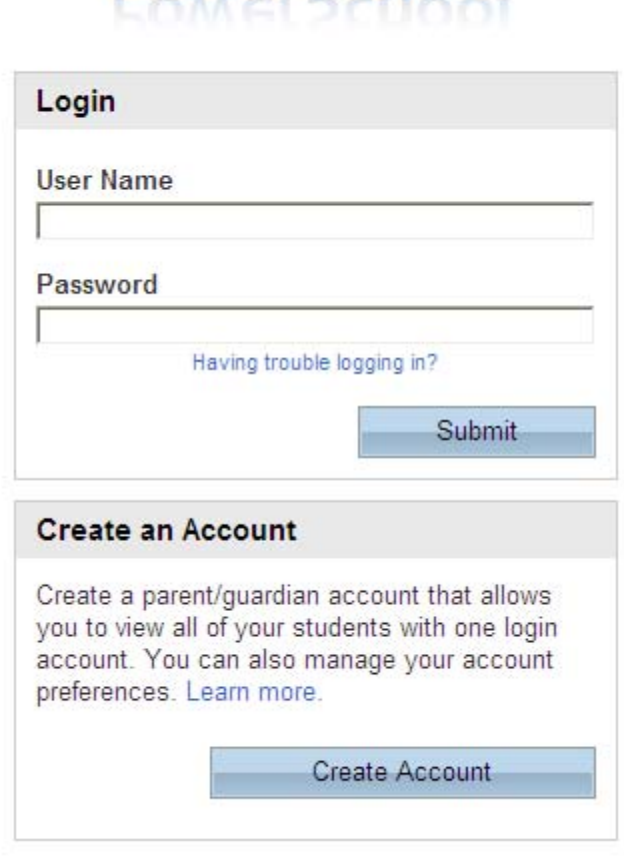

## Click on **Create Account**

3. When this screen appears, key in the following under **Create Parent/Guardian Account**:

**First Name**: Your First Name **Last Name**: Your Last Name **Email:** The Email Address to which you wish to have Student Notifications and Correspondence sent **Desired User Name**: The User Name you wish to use every time you log in Do not use the character @ in your UserName. Password: The Password you wish to use every time you log in It must be at least 6 characters long. **Re-enter Password:** Re-enter the Password you just keyed in.

Under **Link Students to Account**, enter the information found on the letter. On the first line, key in the name of your son or daughter followed by the **Access ID** and **Access**  Password. Then, click on the dropdown under Relationship and choose your relationship to your child. If you have other children, repeat this step on the next line(s) with the information on the other letter(s).

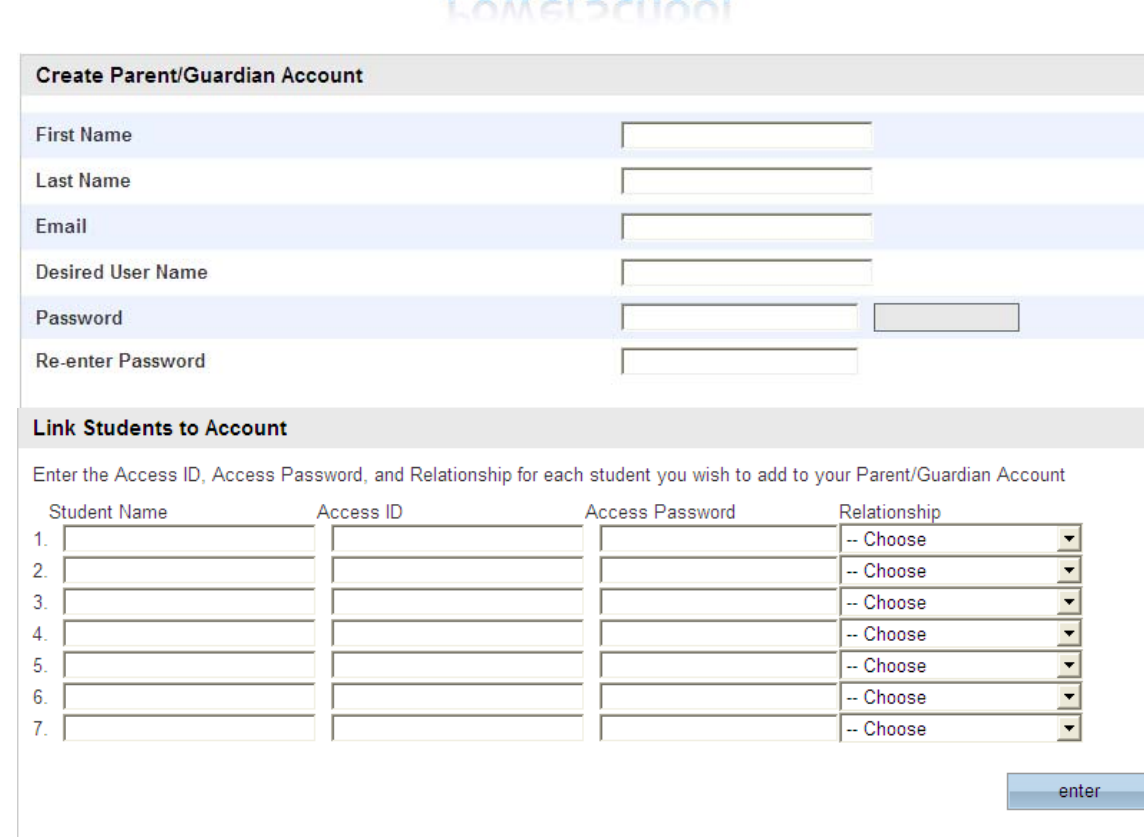

## PowerSchool

**PEARSON** Copyright® 2005 - 2010 Pearson Education, Inc., or its<br>affiliate(s). All rights reserved.<br>www.PearsonSchoolSystems.com

When you have filled in this form click the blue button **enter.** 

4. The Login screen will appear. Now you can key in the **User Name** and **Password** you created in **step 3.**

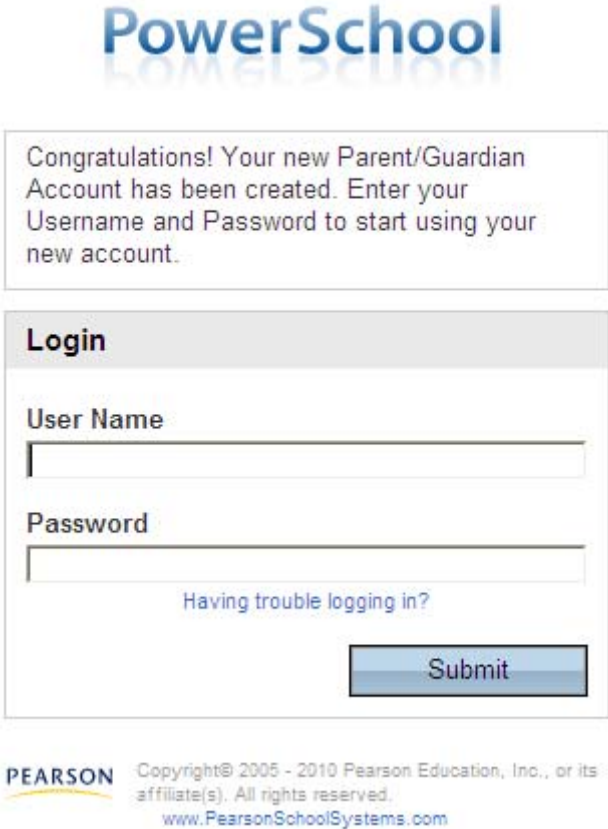

If you get an error message you can try again or click on **Having trouble logging in?**  When that screen appears, you need to key in the **email address** you entered in step 3 and the system will send you your username or security token to log back in and reset your password within 30 minutes.

If you don't get an error message, you have successfully created your account. You will not have to do steps 2 and 3 again. If you forgot to add one of your children now or need to add a child next year, you can do so in the Portal (see directions in PowerSchool Parent Portal Accessing Information, Account Preferences).

When you are finished viewing your child's information, it is important to remember to click on the blue Logout button.